# 数据管理服务

快速入门

文档版本 01 发布日期 2023-12-01

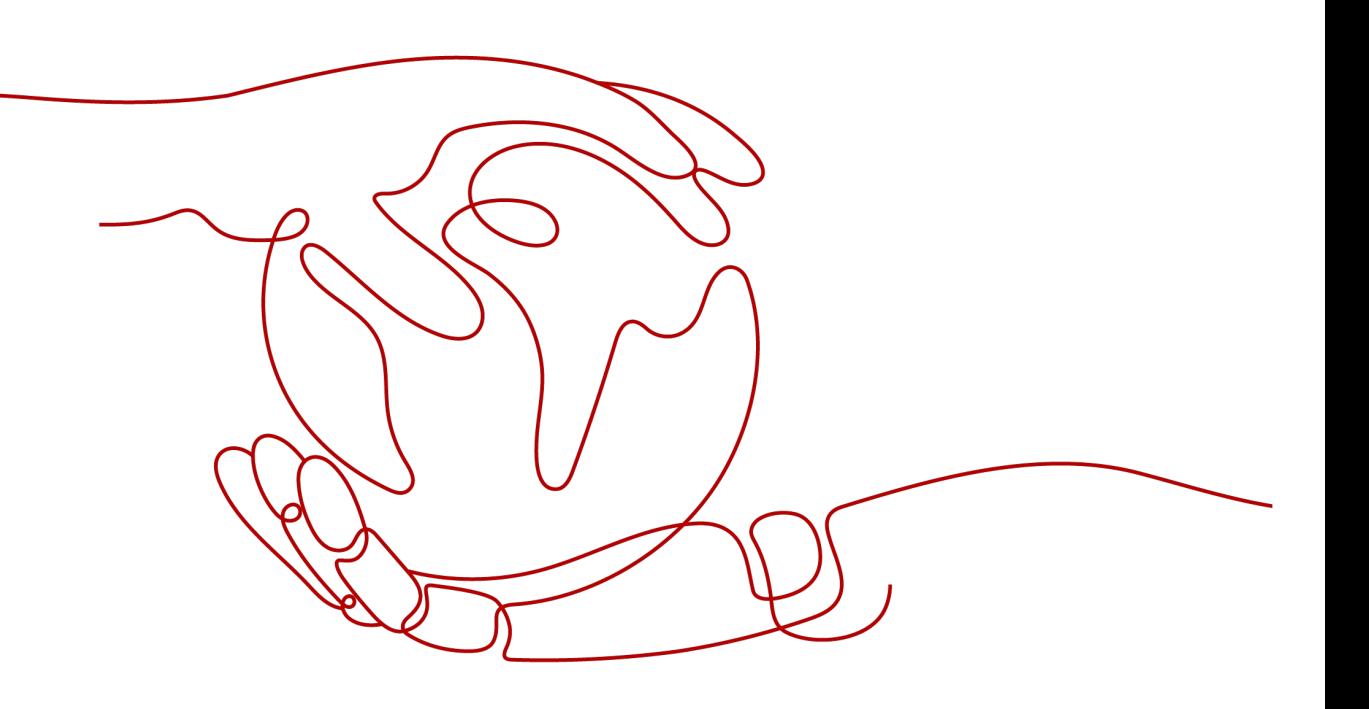

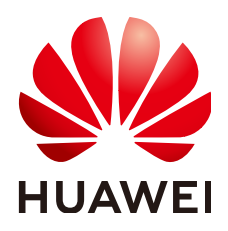

#### 版权所有 **©** 华为技术有限公司 **2023**。 保留一切权利。

非经本公司书面许可,任何单位和个人不得擅自摘抄、复制本文档内容的部分或全部,并不得以任何形式传 播。

#### 商标声明

**、<br>HUAWE和其他华为商标均为华为技术有限公司的商标。** 本文档提及的其他所有商标或注册商标,由各自的所有人拥有。

#### 注意

您购买的产品、服务或特性等应受华为公司商业合同和条款的约束,本文档中描述的全部或部分产品、服务或 特性可能不在您的购买或使用范围之内。除非合同另有约定,华为公司对本文档内容不做任何明示或暗示的声 明或保证。

由于产品版本升级或其他原因,本文档内容会不定期进行更新。除非另有约定,本文档仅作为使用指导,本文 档中的所有陈述、信息和建议不构成任何明示或暗示的担保。

# 华为技术有限公司

地址: 深圳市龙岗区坂田华为总部办公楼 邮编:518129

网址: <https://e.huawei.com>

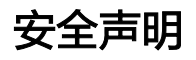

## 产品生命周期声明

华为公司对产品生命周期的规定以"产品生命周期终止政策"为准,该政策可参考华为公司官方网站的网址: <https://support.huawei.com/ecolumnsweb/zh/warranty-policy>。

#### 漏洞声明

华为公司对产品漏洞管理的规定以"漏洞处理流程"为准,该政策可参考华为公司官方网站的网址: [https://](https://www.huawei.com/cn/psirt/vul-response-process) [www.huawei.com/cn/psirt/vul-response-process](https://www.huawei.com/cn/psirt/vul-response-process)。 如企业客户须获取漏洞信息,请访问: [https://securitybulletin.huawei.com/enterprise/cn/security](https://securitybulletin.huawei.com/enterprise/cn/security-advisory)[advisory](https://securitybulletin.huawei.com/enterprise/cn/security-advisory)。

#### 预置数字证书声明

华为公司对随设备出厂的预置数字证书,发布了"华为预置数字证书免责声明",声明内容详见华为公司官方 网站的网址: <https://support.huawei.com/enterprise/zh/bulletins-service/ENEWS2000015766>。

#### 产品资料生命周期声明

华为公司针对随产品版本发布的售后客户资料(产品资料),发布了"产品资料生命周期政策",该政策的内 容请参见华为公司官方网站的网址: [https://support.huawei.com/enterprise/zh/bulletins-website/](https://support.huawei.com/enterprise/zh/bulletins-website/ENEWS2000017760) [ENEWS2000017760](https://support.huawei.com/enterprise/zh/bulletins-website/ENEWS2000017760)。

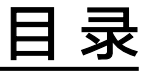

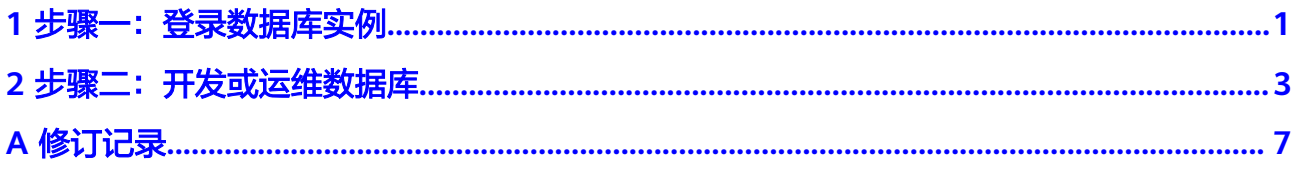

# 步骤一:登录数据库实例

本文介绍登录数据库实例的操作。

# <span id="page-4-0"></span>使用须知

支持登录的数据库实例如下:

## 表 **1-1** 支持的数据库实例列表

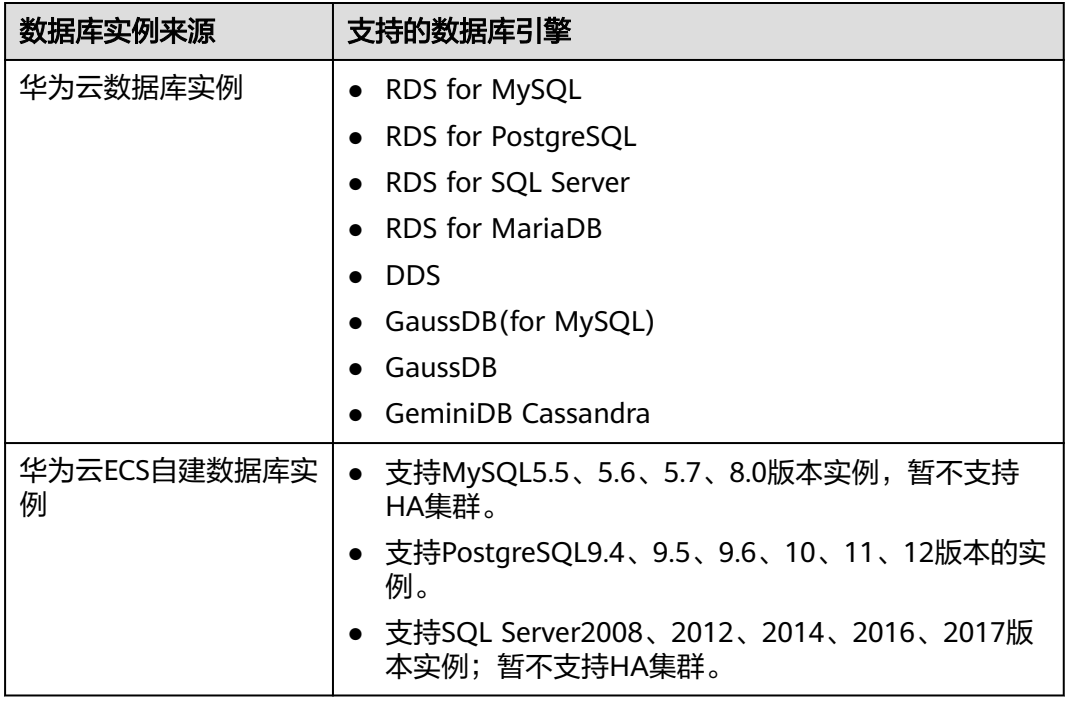

- 创建当前数据库实例的账号和目前登录的账号属于同一个云账号。
- 创建的数据库实例需要和数据管理服务在同一个Region下。

# 登录数据库实例

此处以华为云数据库实例为例介绍如何登录数据库实例。华为云数据库实例创建成功 后,数据管理服务会自动创建一条管理员账号的实例登录信息,输入密码即可登录数 据库实例。

# 步骤**1** [登录管理控制台](https://console.huaweicloud.com/console)。

- 步骤2 单击管理控制台左上角的 。选择区域和项目。
- **步骤3** 单击页面左上角的 ——, 选择"数据库 > 数据管理服务 DAS", 讲入数据管理服务页 面。
- 步骤4 在左侧导航栏中,单击"开发工具",进入开发工具页面。

您也可以在产品概览页面,单击"进入开发工具",进入开发工具页面。

步骤**5** 选择需要登录的目标数据库,单击操作列表中的"登录"。

首次登录时需要输入密码,如果首次登录时勾选了记住密码,后续登录不需要重复输 入密码。

图 **1-1** 登录数据库列表

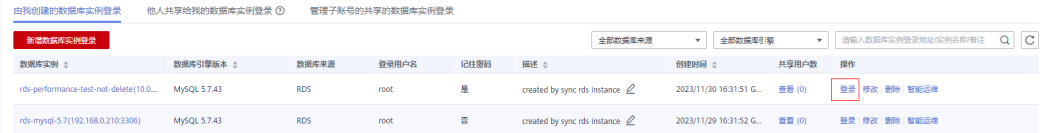

#### 说明

- 当实例不存在时,无法进行登录操作,登录按钮置灰,处于不可操作状态。
- 当用户打开数据管理服务,单击"登录"页面无反应时,请检查浏览器拦截窗口,须自行设 置为始终允许显示**[https://console.huaweicloud.com](https://console.huaweicloud.com/)**的弹出窗口,设置成功后,再次登录 将不会出现被拦截现象。
- 当IAM的主账户登录时,才会显示"管理子账号的共享的数据库实例登录"页签。

**----**结束

#### 更多登录场景

- [登录他人共享给我的数据库实例。](https://support.huaweicloud.com/usermanual-das/das_01_2102.html)
- 登录**ECS**[自建数据库实例。](https://support.huaweicloud.com/usermanual-das/das_03_0003.html)

<span id="page-6-0"></span>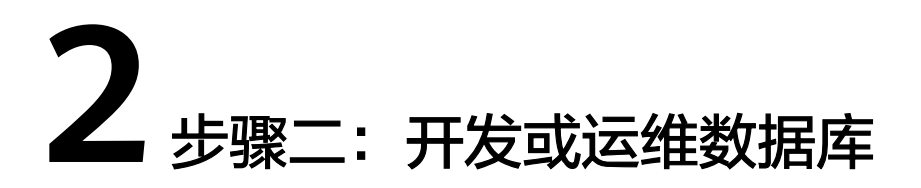

数据管理服务DAS提供了开发工具和DBA智能运维两大模块功能,帮助您进行数据库 的日常运维和管理。

其中开发工具模块主要面向开发人员,提供易用的数据库客户端,提供数据和表结构 的同步、在线编辑,SQL输入智能提示等丰富的数据库开发功能。

DBA智能运维主要面向DBA,提供分析主机和实例性能数据、分析慢SQL和全量SQL、 分析和诊断实时数据库性能情况、分析数据库历史运行数据等数据库运维类的功能。

本文以查看RDS for MySQL实例为例介绍如何使用数据库管理服务的功能。

## 管理数据库

#### 步骤**1** [登录管理控制台](https://console.huaweicloud.com/console)。

- **步骤2** 单击管理控制台左上角的♡, 选择区域和项目。
- 步骤**3** 单击页面左上角的 ,选择"数据库 > 数据管理服务 DAS",进入数据管理服务页 面。
- 步骤4 在左侧导航栏中,单击"开发工具",进入开发工具页面。 您也可以在产品概览页面,单击"进入开发工具",进入开发工具页面。
- 步骤**5** 选择"RDS实例"下的"MySQL"数据库引擎。
- 步骤**6** 登录需要查看的MySQL数据库,进入数据库内部控制台页面。

#### 图 **2-1** 登录数据库

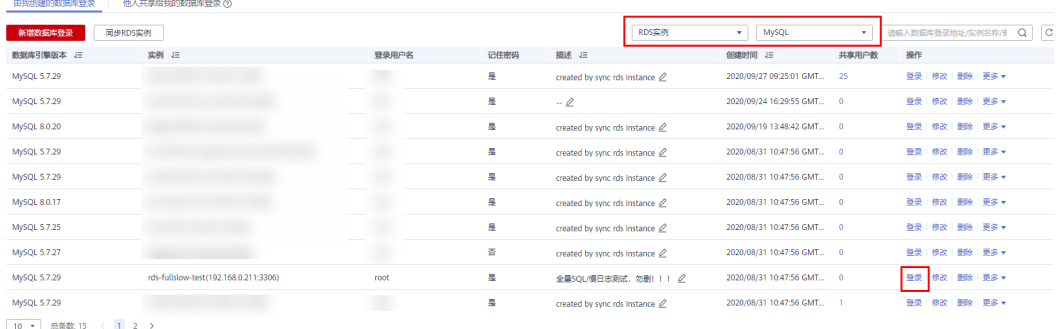

步骤7 单击管理控制台上方的"库管理"页签,选择需要操作的数据库名称。

图 **2-2** 库管理

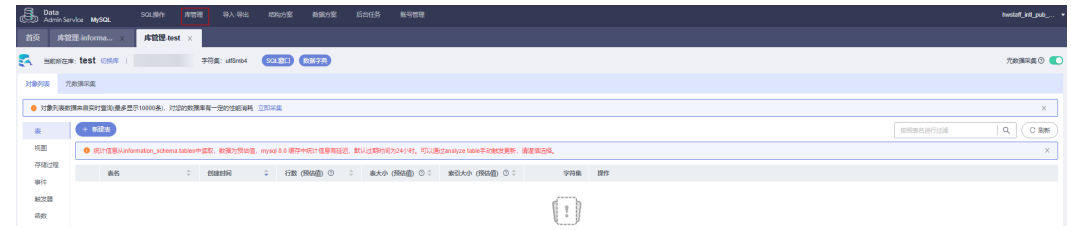

步骤**8** 选择"对象列表"页签,您可以看到表、视图、存储过程、事件、触发器、函数等对 象。

#### 图 **2-3** 对象列表

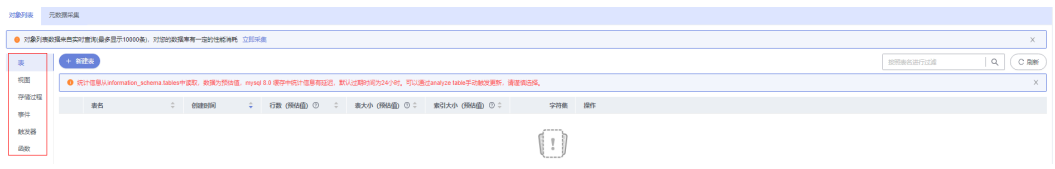

更多操作请参考管理**[MySQL](https://support.huaweicloud.com/usermanual-das/das_04_0001.html)**数据库。

**----**结束

#### 数据库运维

DBA智能运维服务支持付费实例与免费实例两种模式,付费实例可以享受更多高级智 能运维包的增值功能,您可以根据自己的需求灵活选择。如需[设](https://support.huaweicloud.com/usermanual-das/das_30_1003.html)置付费实例请参见<mark>设</mark> [置付费实例](https://support.huaweicloud.com/usermanual-das/das_30_1003.html)。

此处以查看RDS for MySQL的性能趋势为例介绍如何使用DBA智能运维功能。更多运 维功能请参见**DBA**[智能运维](https://support.huaweicloud.com/usermanual-das/das_30_1021.html)。

- 步骤**1** [登录管理控制台](https://console.huaweicloud.com/console)。
- 步骤2 单击管理控制台左上角的♡, 选择区域和项目。
- 步骤**3** 单击页面左上角的 ,选择"数据库 > 数据管理服务 DAS",进入数据管理服务页 面。
- 步骤**4** 在左侧的导航栏中单击"DBA智能运维 > 实例列表"页签,进入DBA智能运维实例列 表页面。

您也可以在产品概览页面,单击"进入DBA智能运维",进入DBA智能运维实例列表 页面。

步骤**5** 在实例列表页面右上角,按照引擎、实例名称或者实例IP筛选实例。

#### 图 **2-4** 筛选实例

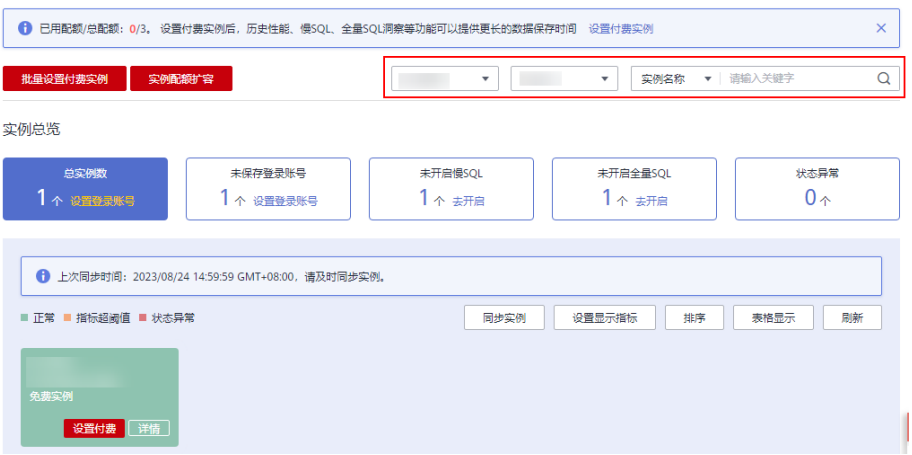

步骤6 选择目标实例,单击"详情",进入"实例概览"页面。

- 步骤**7** 在"性能"页签下,可以进行如下操作。
	- 开启秒级监控

为了提高监控指标的瞬时精确值,便于精准定位问题,可以在页面左上方开启秒 级监控。

#### 图 **2-5** 开启秒级监控

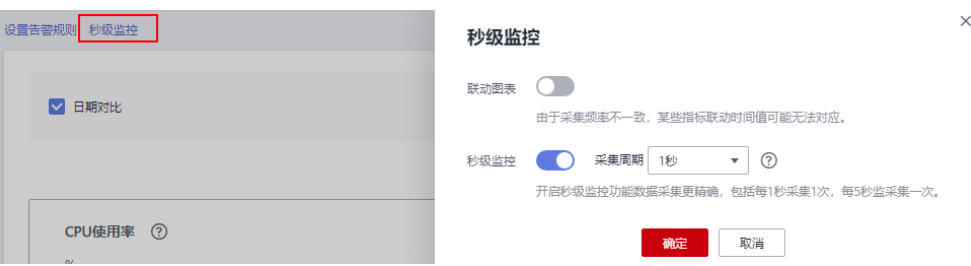

查看性能指标在不同天同一时间段的动态趋势

勾选"日期对比",设置对比日期和对比时间段,单击"查看",查看当前实例 各个性能指标在不同天同一时间段的动态趋势。

当鼠标悬浮在性能指标趋势图中的某个时间点时,可以查看到当前性能指标在不 同天该时间点的具体性能数据。

图 **2-6** 性能对比

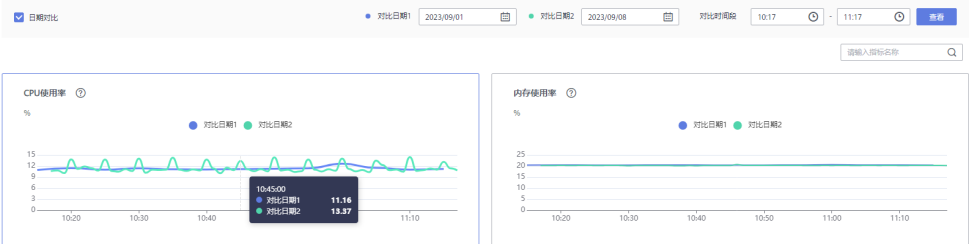

● 查看当前实例的性能变化趋势 取消勾选"日期对比",根据需要设置查看时间范围(可以选择近5分钟、近10分 钟、近30分钟或者自定义时间段),单击"查看",查看当前实例的性能变化趋 势。

当鼠标悬浮在性能指标趋势图中的某个时间点时,可以查看到当前性能指标在该 时间点的具体性能数据。

# 图 **2-7** 查看性能指标

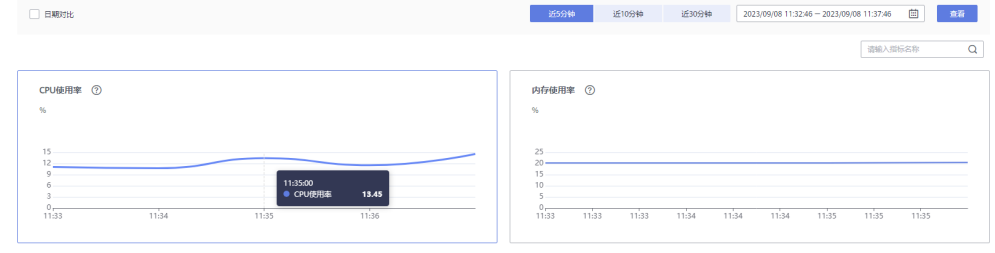

**----**结束

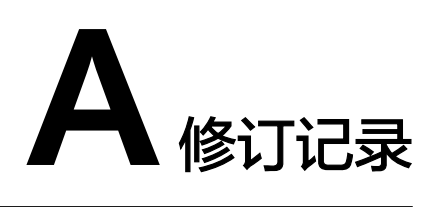

<span id="page-10-0"></span>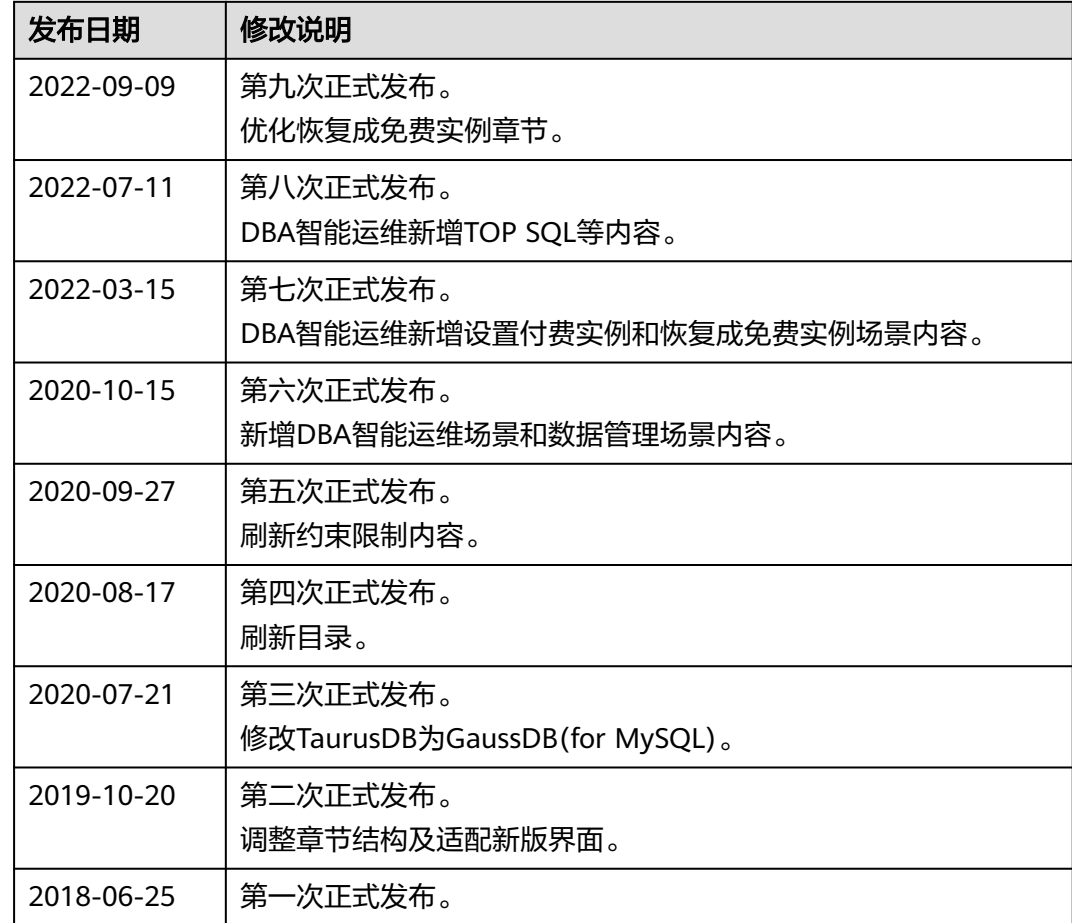